# Transaction Code: ZHPA\_ISR\_REPORTN

Purpose: To review any information on an ISR that you have access to.

### Role needed: *Any one of the following roles:*

ZRHR\_PA\_ISRAPPROVE\_ALL

ZRHR\_PA\_ISRINITIAT\_ALL

ZRHR\_PA\_MAINTNANCE\_ALL

## ISR Report Navigation:

I. Fill in your search criteria for the ISRs you would like to view

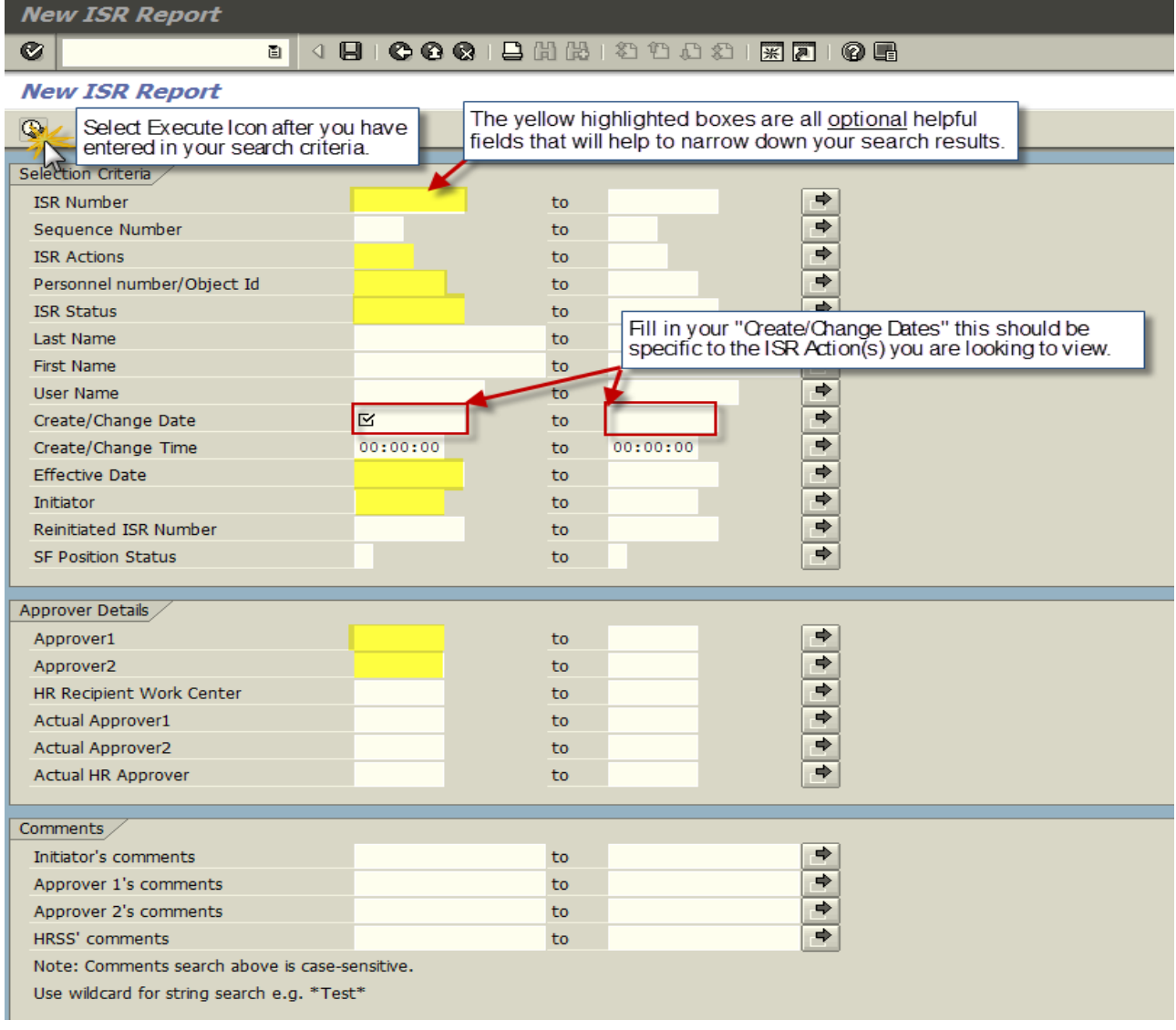

II. A list of the ISRs that meet your search criteria will appear. Double click on line item you would like to view more information on.

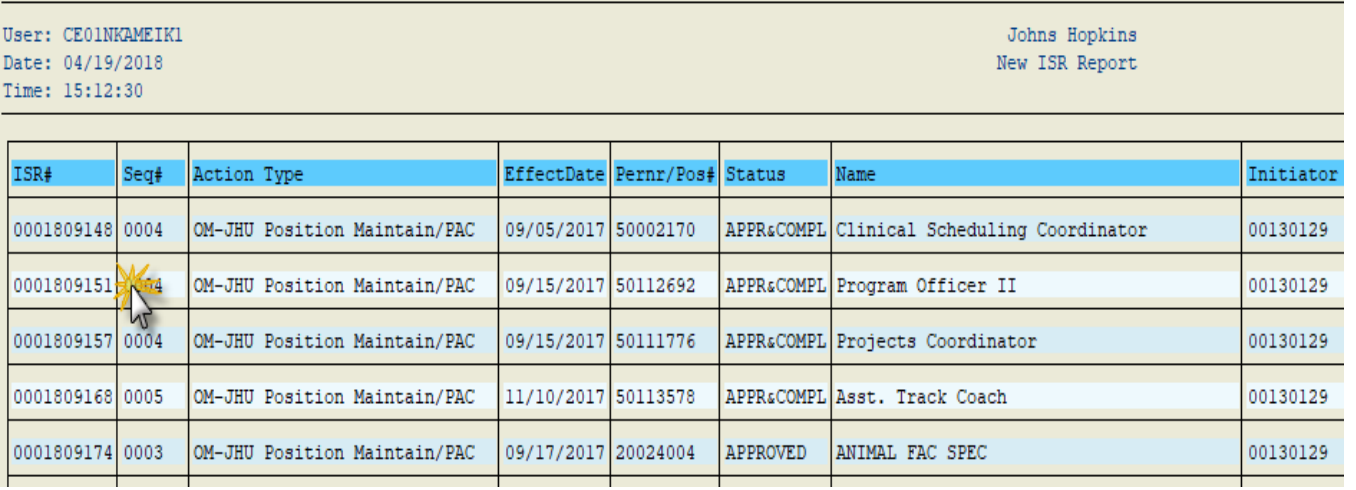

III. Use the scroll bar on the right hand side to view all the details that were submitted on that particular ISR.

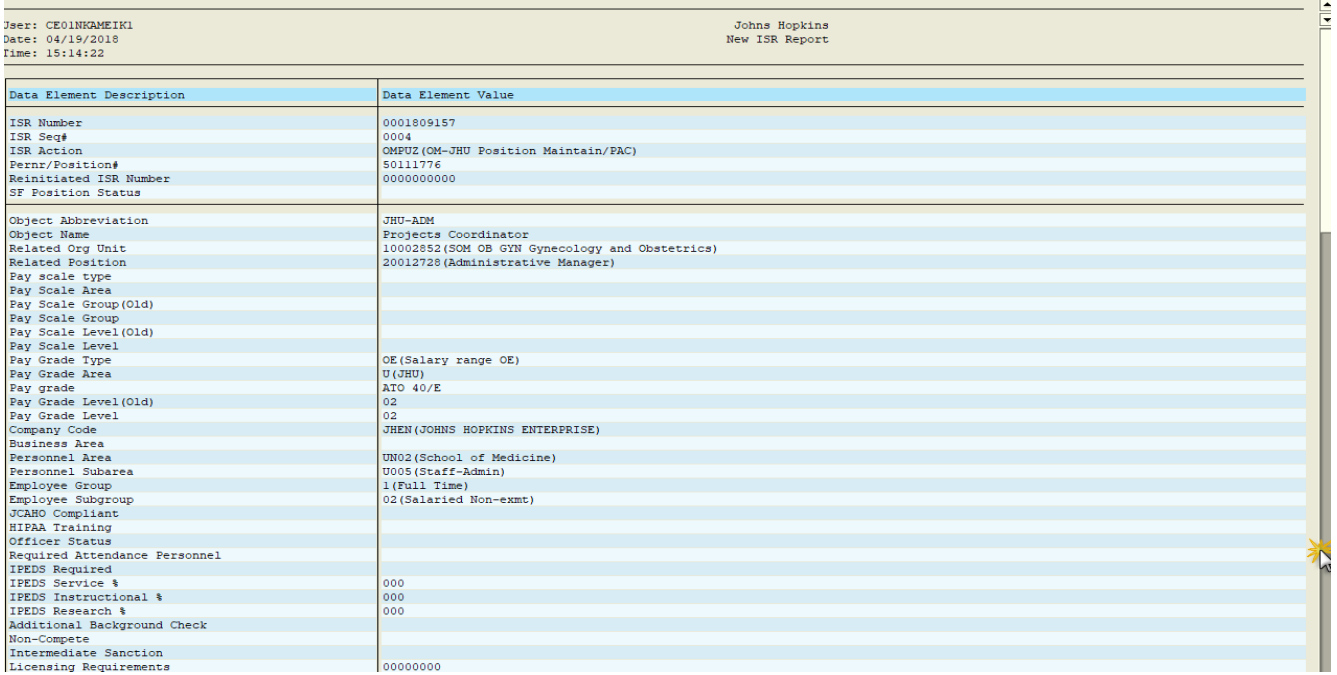

## **New ISR Report Features:**

I. Ability to search for ISRs by comments

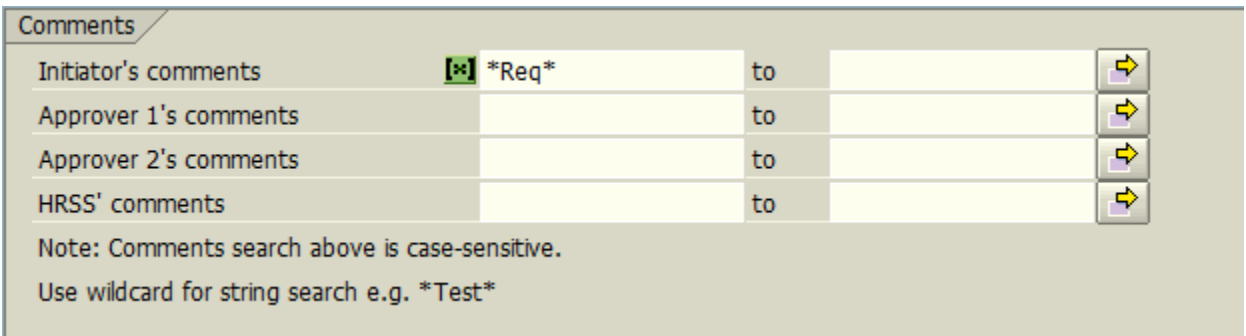

II. Search for ISRs that have a certain SF Position Status (i.e. Create an SF Req, Do not Create an SF Req & Change an SF Requisition). For JHU Only.

| Create/Change Time        | 00:00:00     | to             | ⇨<br>00:00:00                                      |  |
|---------------------------|--------------|----------------|----------------------------------------------------|--|
| <b>Effective Date</b>     |              |                | $\mathbb F$ SF Position Status (1) 3 Entries found |  |
| Initiator                 |              | ЕXІ            | 盘                                                  |  |
| Reinitiated ISR Number    |              | SF Position St | <b>Short Descript.</b>                             |  |
| <b>SF Position Status</b> | $\mathbb{R}$ |                | Create an SF Requisition                           |  |
|                           |              | 2              | Do not create an SF Requisition                    |  |
|                           |              | 3              | Change an SF Requisition                           |  |
| Approver Details          |              |                |                                                    |  |
| Approver1                 |              | to             | ⇨                                                  |  |
| Approver <sub>2</sub>     |              | to             | ⇨                                                  |  |

III. No more selecting/designing a layout

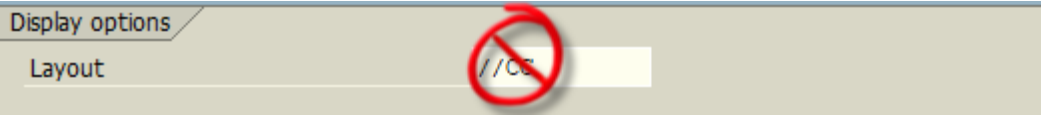

#### IV. ISR total count feature

- o Count how many ISRs you initiated so far this year
- o Set Search Parameters
- o Scroll to bottom for count

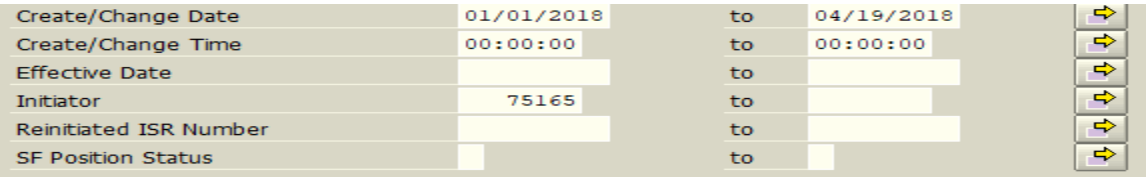

# **New ISR Report**

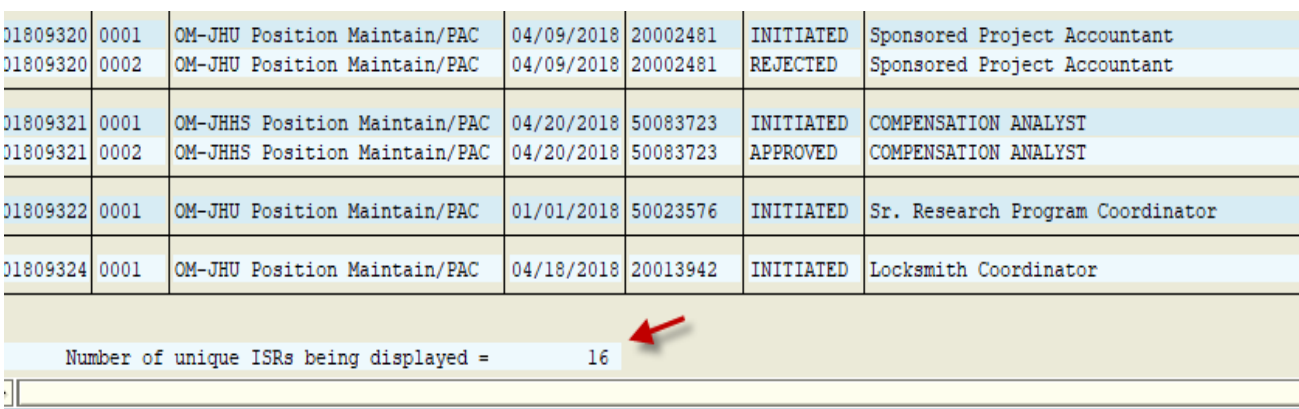

### V. More visually appealing

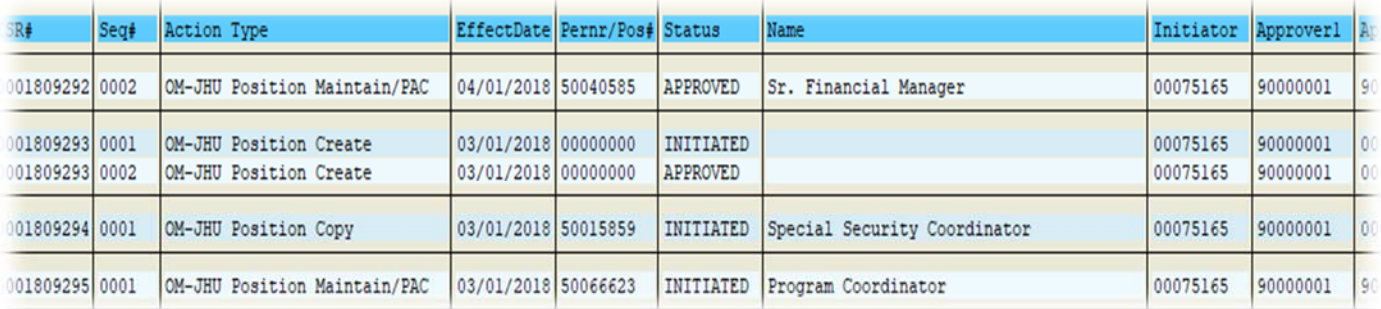

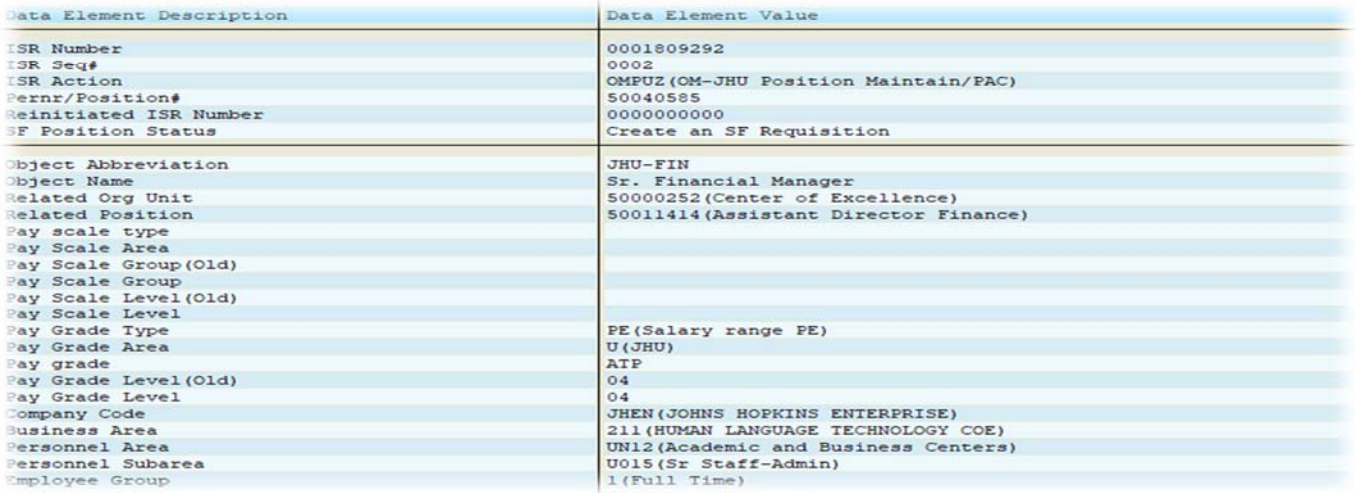

VI. Added Text next to the alphanumeric values within the ISR Report

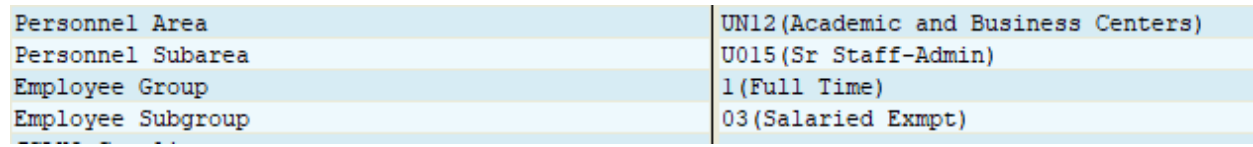

- VII. Faster run time
	- o Less wait time when running your report
- VIII. Export ISR data to excel (List ‐> Save/Send ‐> File)
	- o Select Text w/ Tabs
	- o Select Radio button to title report and change to Excel file
	- o Select Save then Generate

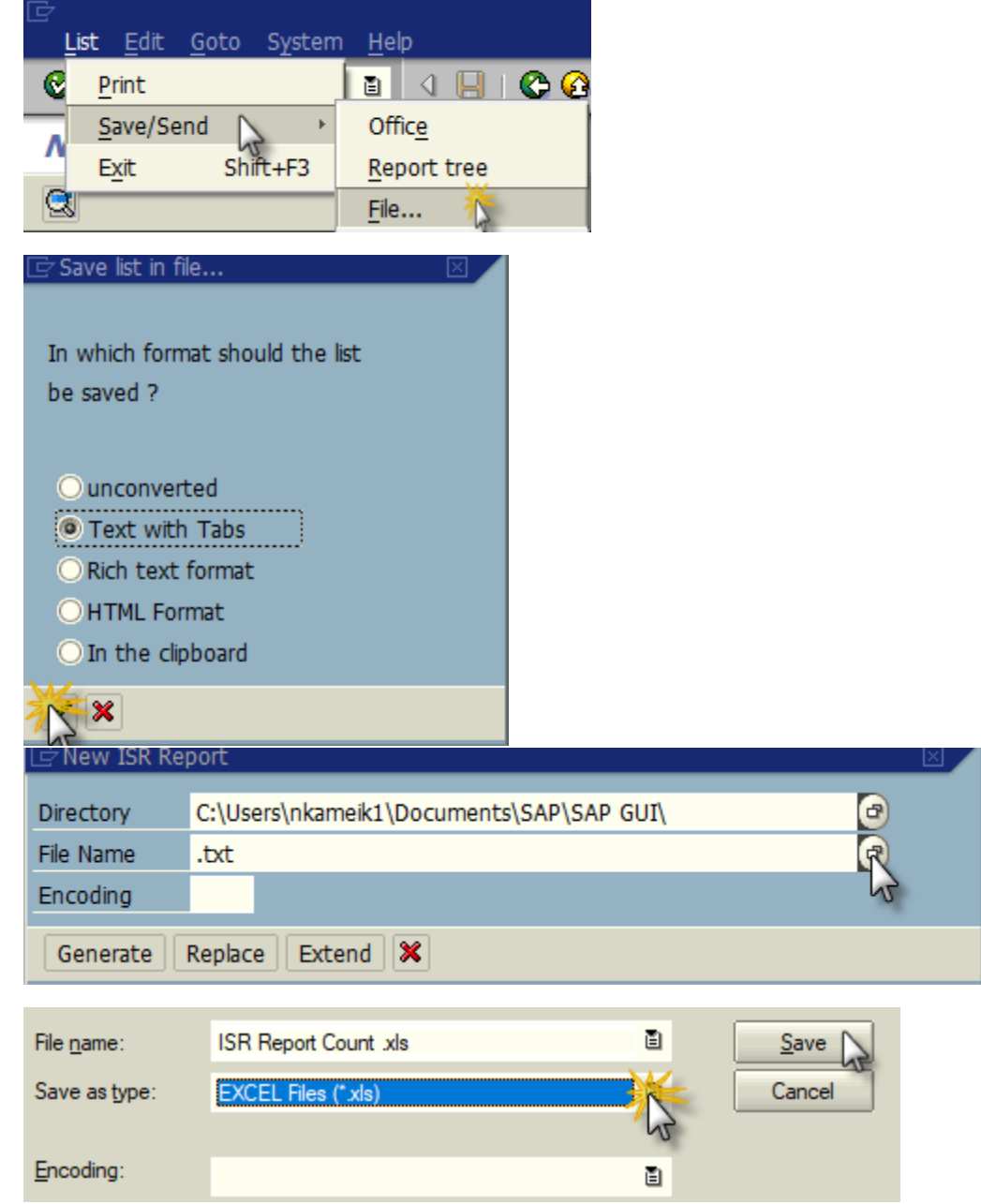

# **New ISR Report**

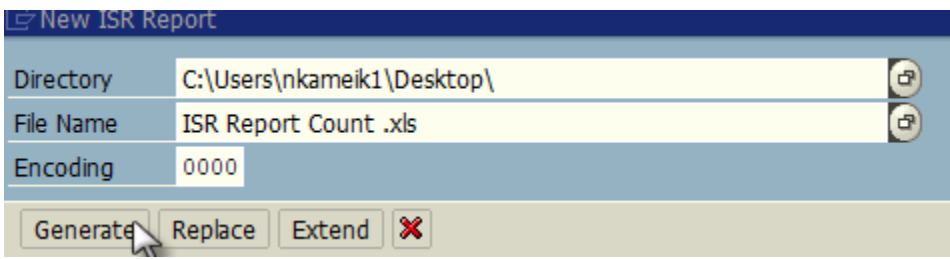

- IX. Find feature added (Edit ‐> Find)
	- o Search for certain key words, ISR number, position # etc

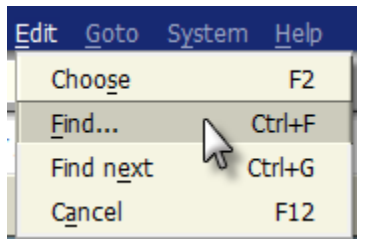

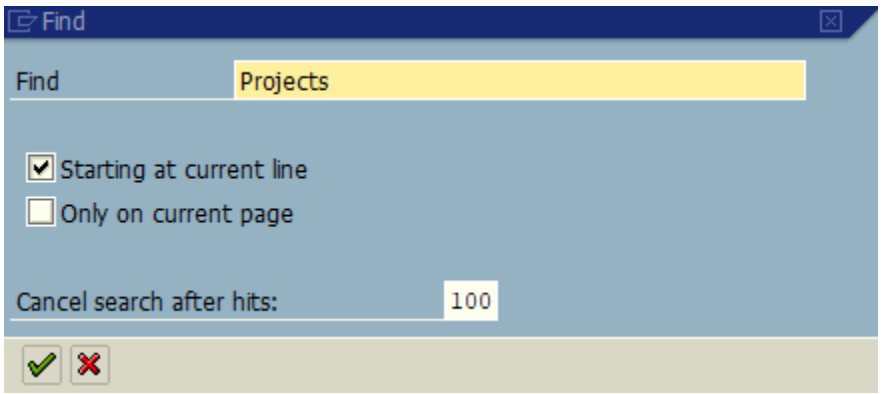

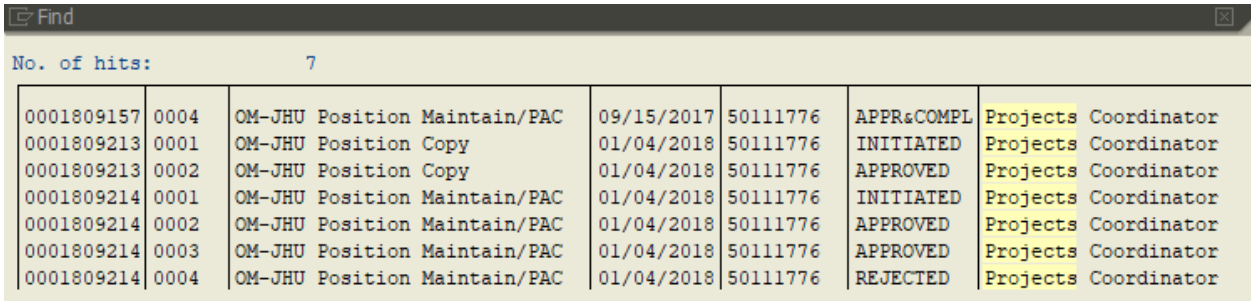